## DIGITAL CONTROLLER

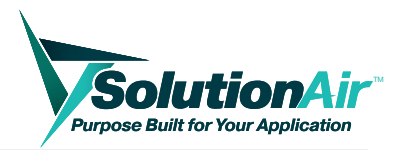

### *Product Overview*

All SolutionAir products come equipped with a digital controller. The following guide will help familiarize you with the controller interface and important operations.

NOTE: This guide does not replace a product's installation/operation manual (IOM). Please refer to the relevant IOM for instructions and safety precautions before operating or working on the equipment.

#### Keypad Description

All products come with a physical controller mounted to the unit, which can also be controlled remotely through a webbased virtual network interface. Refer to the following table for a description of each button and their typical keys on each type of keypad.

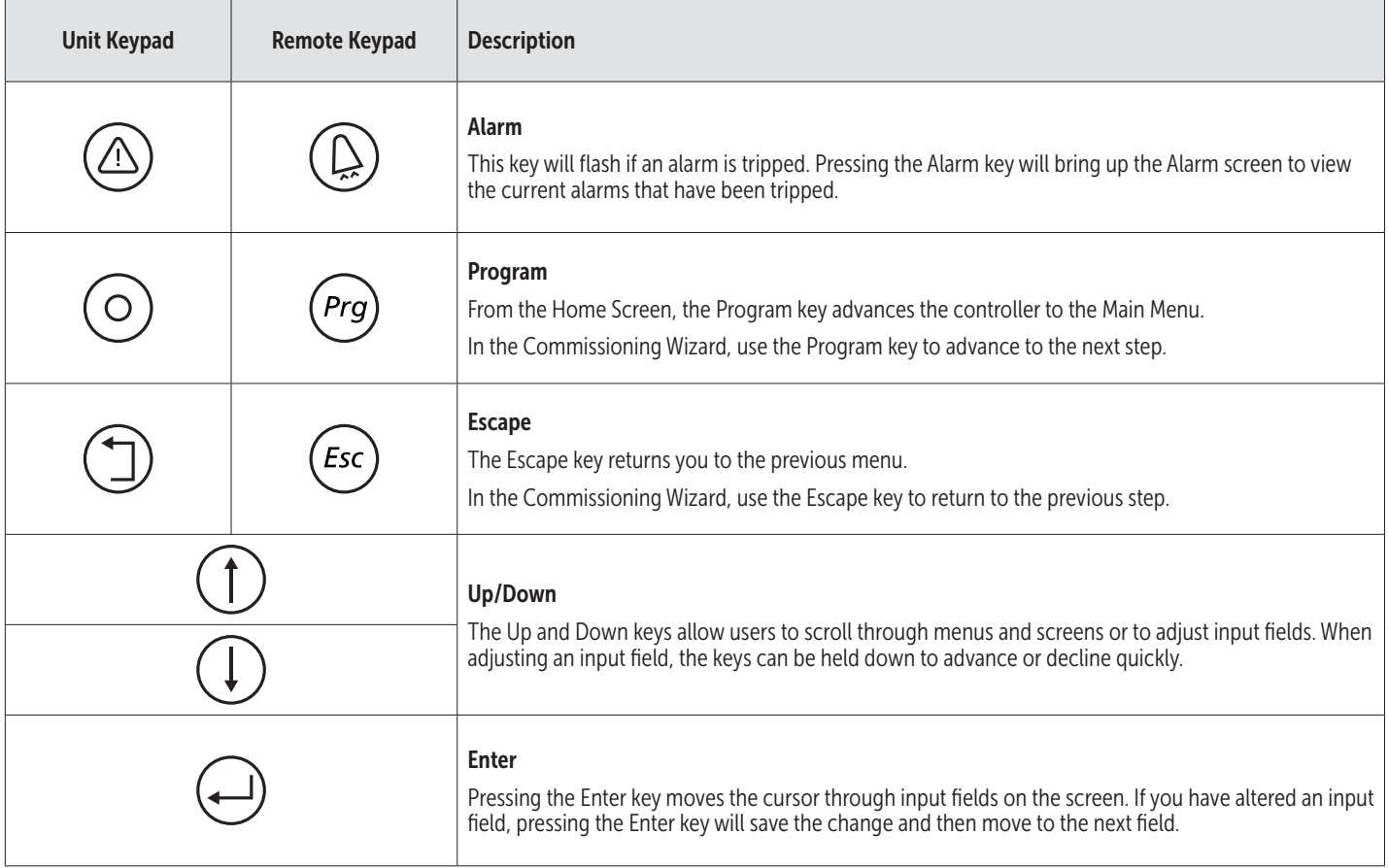

## DIGITAL CONTROLLER

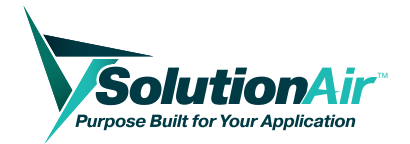

### *Product Overview*

### Home Screen

The Home Screen indicates the unit's status and current operating mode, and is the starting point that allows the user to

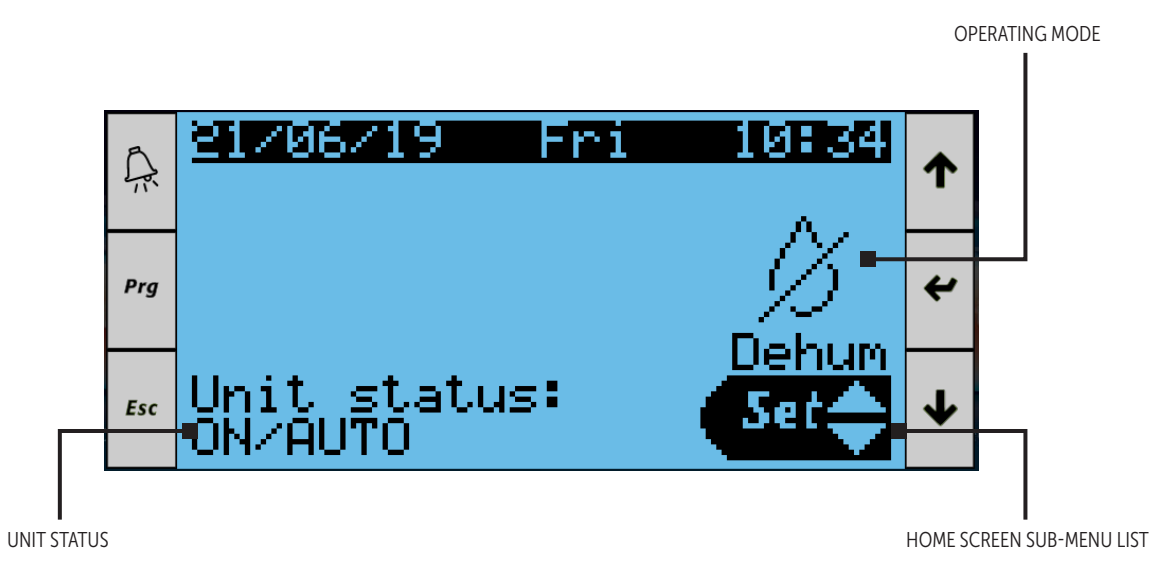

navigate to other sub-menus. Pressing  $(1)$  or  $(1)$  will toggle the Home Screen sub-menu list. Press  $\ominus$  to bring up the selected sub-menu.

The Home Screen sub-menu list includes:

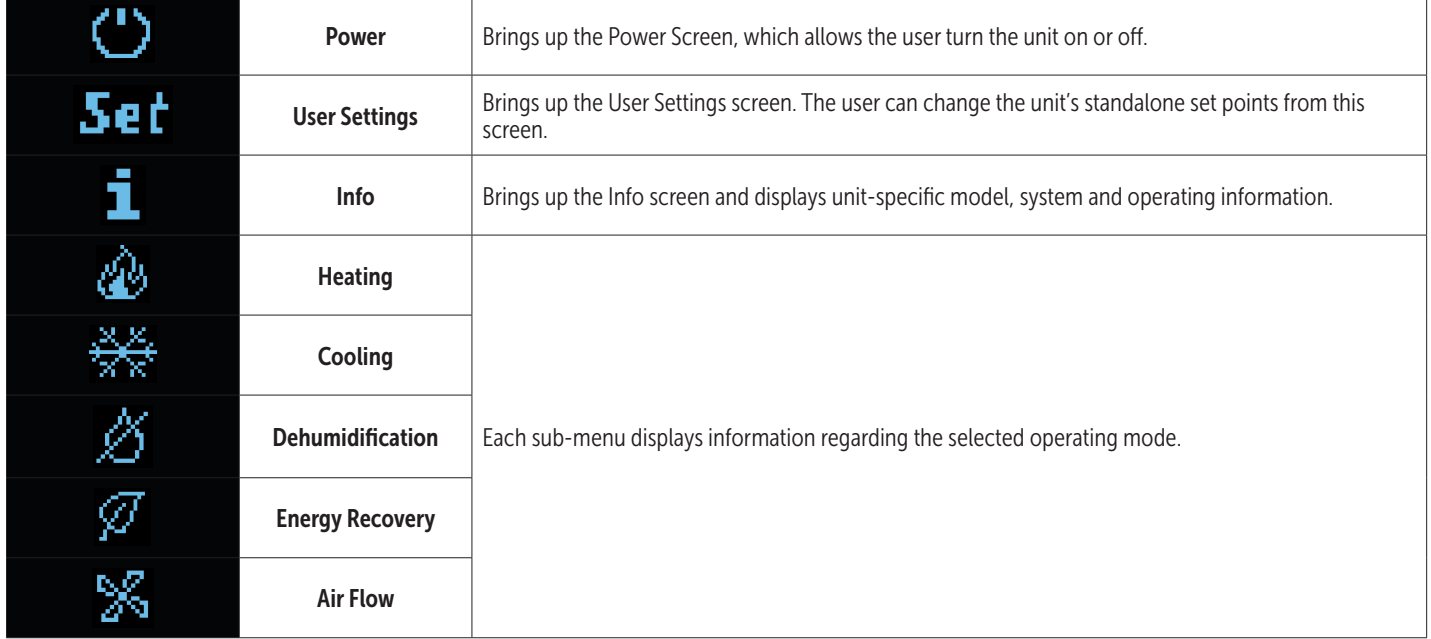

# DIGITAL CONTROLLER

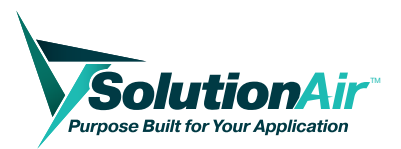

## *Product Overview*

### Commissioning Wizard

Once a unit is properly installed and ready for commissioning, the user can access the Commissioning Wizard through the Commissioning Status screen.

- 1. Go to the Commissioning Status screen by pressing  $(1)$ and  $(\downarrow)$  simultaneously.
- 2. Change the commissioning mode to "Start on Site Test", located in the center of the screen. Press  $\left(\leftarrow$ ). If the unit displays "YES" in the "Commissioning Done" field, it will change to "NO."
- 3. Press  $\binom{n}{2}$ . This will bring you to the Commissioning Wizard screen. Press  $\circled{\circ}$  to begin.
- 4. Follow the Commissioning Wizard prompts. Use the ( $\circ$ ) key to continue to the next step and the  $\circ$ ) key to return to the previous step.
- 5. When commissioning is finished and the screen prompts a "Commissioning Done" message, press (1) and  $\left(\right)$  simultaneously to return to the Commissioning Status screen.
- 6. Change the commissioning mode to "Abort Test Then Stop" located in the centre of the screen.
- 7. Press  $\left(\leftarrow\right)$  to change the "Commissioning Done" field to "YES."

This will complete unit commissioning. It's recommended to then set up standalone set points for the unit, found in the User Settings sub-menu.

### Unit Settings Sub-Menu

Operating set points can be altered by entering the User Settings sub-menu via the Home screen.

In the User Settings sub-menu, scroll through the pages to view and alter the operating set points. Toggle set points with the  $(1)$  or  $(1)$  keys, then press  $($ — $)$  to save the setting and move to the next input field.

### Resetting Alarms

If an alarm has been tripped, the  $(\triangle)$  key will be flashing. Press  $(\triangle)$  to bring up the Alarm screen and view current tripped alarm(s), clear the alarm(s) and open the Data Logger screen.

To clear the alarm(s), use  $(\downarrow)$  to scroll to the last alarm notification. Press and hold  $\textcircled{4}$  to clear the alarm(s). If one or multiple alarms do not clear after holding  $(\triangle)$  for three seconds, it can indicate that those alarm(s) are still in an active state.

The Data Logger screen brings up a history of tripped alarms and can be accessed by pressing  $\left(\frac{1}{2}\right)$  while in the Alarm screen.

COMMISSIONING STATUS SCREENS

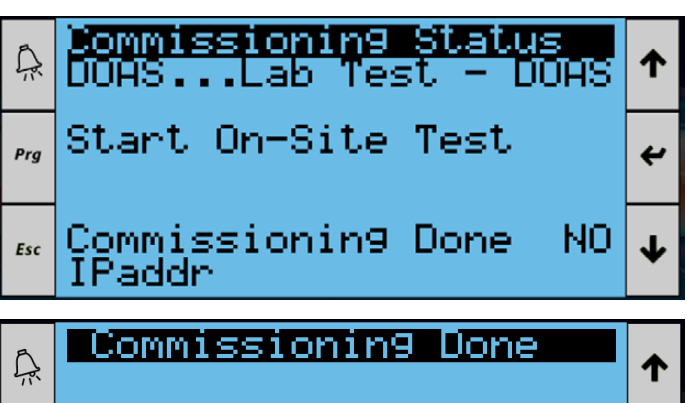

You are Prg  $\overline{\mathbf{t}}$ Done! ↓ Esc

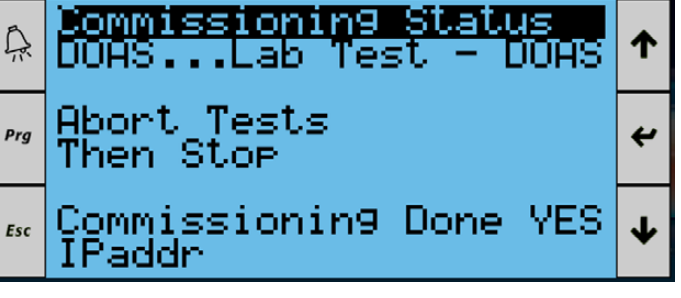

#### TRIPPED ALARM NOTIFICATION  $\blacktriangledown$

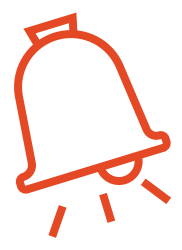

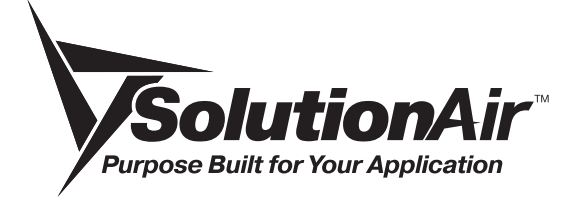

This document contains the most current product information as of this printing. For the most up-to-date product information, please go to SolutionAirGroup.com

© 2019 SolutionAir Group. All rights reserved.